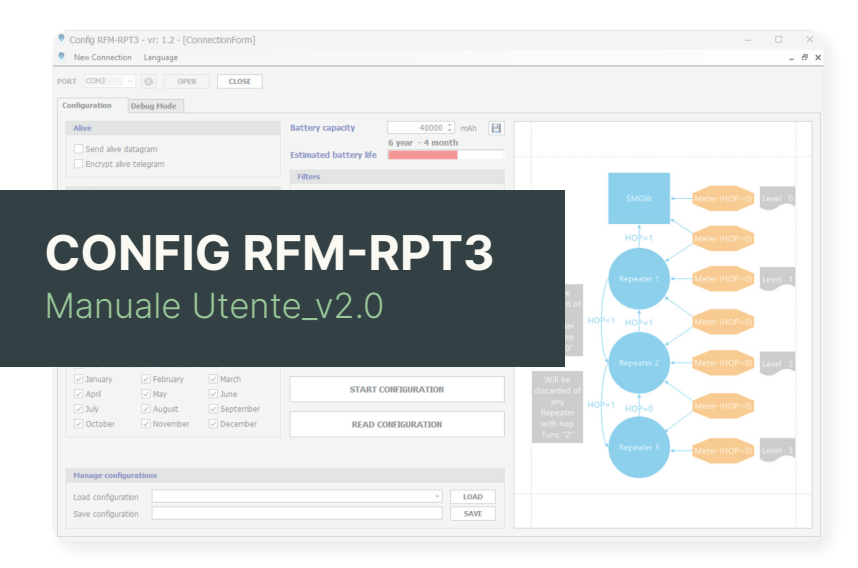

# **1. Introduzione**

Il software descritto nel presente manuale serve per la configurazione e la messa in opera del ripetitore di segnale **mod.RFM-RPT-3**.

La configurazione del ripetitore è un procedimento necessario e va svolto prima dell'installazione, in quanto in questa fase vengono impostati tutti i parametri di funzionamento.

È anche disponibile una Modalità di debug, che permette di visualizzare in tempo reale quanto ricevuto dal ripetitore. Vengono infatti mostrati tutti i moduli B METERS ricevuti dal ripetitore con le informazioni ad esso associate. È quindi una modalità operativa usata in fase di messa in servizio per verificare la corretta ricezione di tutti i moduli e ogni qualvolta si ha necessita di controllare il funzionamento del dispositivo.

Il programma richiede una operazione di installazione. Vedere capitolo 2 di questo manuale.

# **2. Installazione del software**

Per procedere con l'installazione del software Config RFM-RPT3 [cliccare qui](https://keygenerator.bmetering.com/Downloads/RFM_RPT3_v1.2_setup.zip) per scaricare l'archivio compresso in una cartella locale del computer, selezionare il file e procedere con l'estrazione.

# **3. Descrizione dell'interfaccia utente**

## 3.1 Connessione

All'avvio del software viene richiesta la selezione della porta in cui è collegato il ricevitore radio RFM-RX2. Per capire quale porta viene attribuita al ricevitore, consultare la Gestione dispositivi del PC (Questo PC → tasto destro del mouse → Gestione → Gestione dispositivi → Porte (COM e LPT). Fare riferimento al manuale prodotto RFM-RX2 per le istruzioni di installazione del dispositivo. Una volta selezionata la porta corretta premere il pulsante OPEN. Il numero della porta sarà memorizzato dal programma e in un futuro avvio del software sarà selezionato di default dall'elenco.

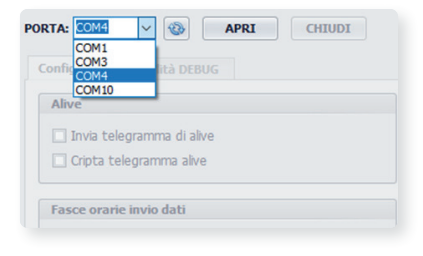

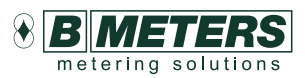

#### **B METERS srl**

Via Friuli, 3 33050 Gonars (UD) Italy

Tel: +39 0432 931415 Tel: +39 0432 1690412 Fax: +39 0432 992661

Sales/info: info@bmeters.com Support: ticket@bmeters.com www.bmeters.com

#### Requisiti di sistema

Sistema Operativo

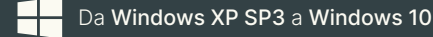

#### Hardware

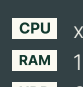

x86\x64 bit - 1,5GHz (↑1,6 GHz consigliato) **RAM** 1GB (consigliato 2GB) 3 MB di spazio libero (consigliato 2GB)

#### **Software**

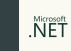

Microsoft .NET Framework 4.0

Dopo aver estratto nella propria cartella tutti i file, entrare nella cartella appena creata e fare doppio click sul setup eseguibile, questo farà eseguire il processo di installazione. Seguire la procedura guidata di installazione del software.

## 3.2 Menù di configurazione

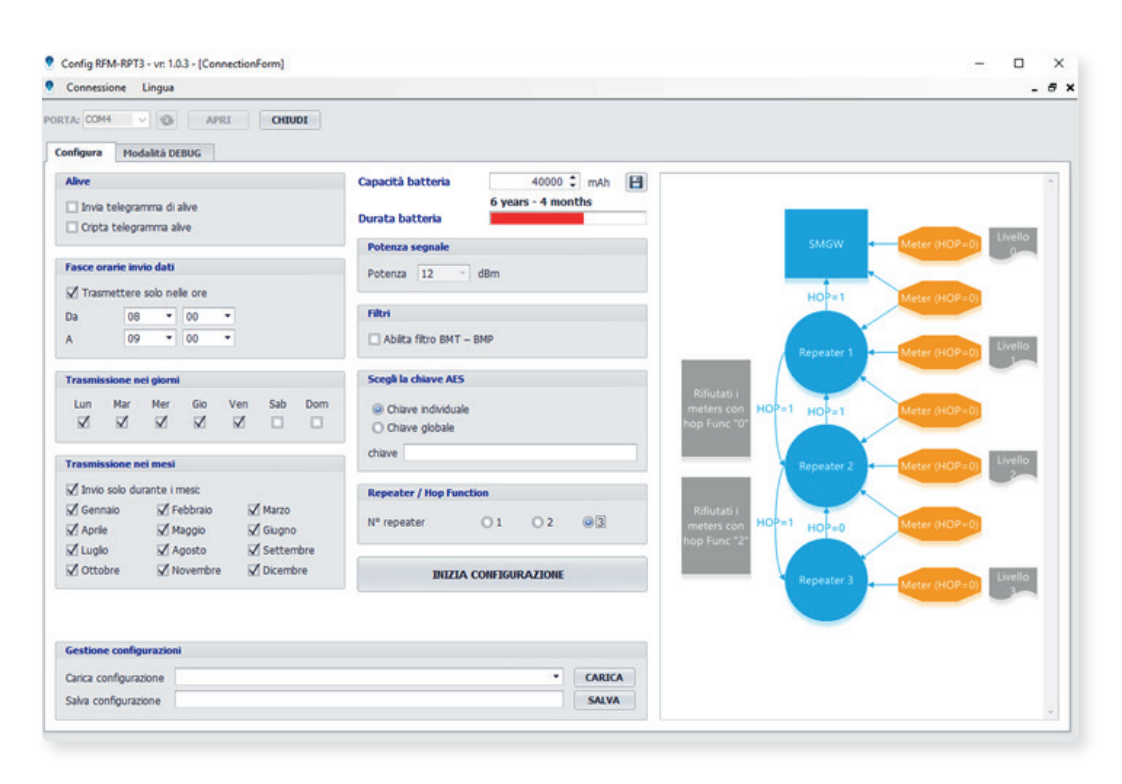

La finestra di configurazione permette di impostare tutti i parametri di funzionamento del ripetitore. La configurazione del dispositivo è necessaria per il suo corretto funzionamento.

La configurazione consiste nell'impostare ore, giorni della settimana e mesi di funzionamento, potenza di trasmissione, eventuale chiave di criptatura per il telegramma di alive, numero di ripetitori

(dipendentemente dal sistema di ripetizione segnale: salto singolo, doppio o triplo).

È inoltre possibile salvare la configurazione e caricare configurazioni salvate. Nella parte destra un immagine mostra schematicamente la catena in base al numero di ripetitori configurati.

#### Descrizione dei parametri selezionabili

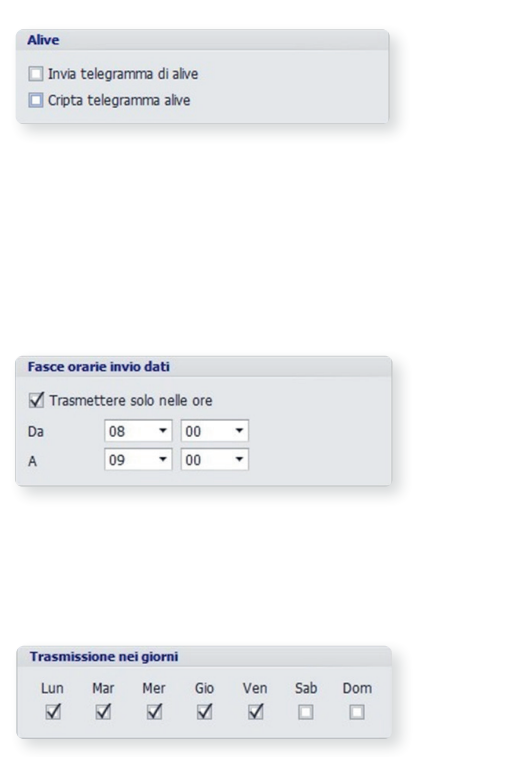

Alive: permette di abilitare/disabilitare l'invio periodico dal ripetitore (circa ogni 15 minuti) di un messaggio che fornisce informazioni circa lo stato della batteria, l'ora e la data (telegramma di alive). Per ottenere il formato del telegramma di alive, contattare B METERS. Le opzioni selezionabili sono:

- › Invia telegramma di alive: seleziona/deseleziona;
- › Cripta elegramma di alive: seleziona/deseleziona.

Fasce orari invio dati: spuntare la casella per utilizzare questo parametro. Se la casella non viene spuntata, il dispositivo trasmetterà 24/24h (in assenza di alimentazione elettrica non si raccomanda questa opzione per il consumo eccesivo di batteria).

## ATTENZIONE: la stima di durata della batteria dipende direttamente dall'orario impostato.

L'ora impostata sul ripetitore è configurata in base all'orologio del PC. Assicurarsi che quest'ultimo sia correttamente sincronizzato.

Trasmissione nei giorni: permette di selezionare i giorni della settimana in cui il ripetitore sarà in funzione.

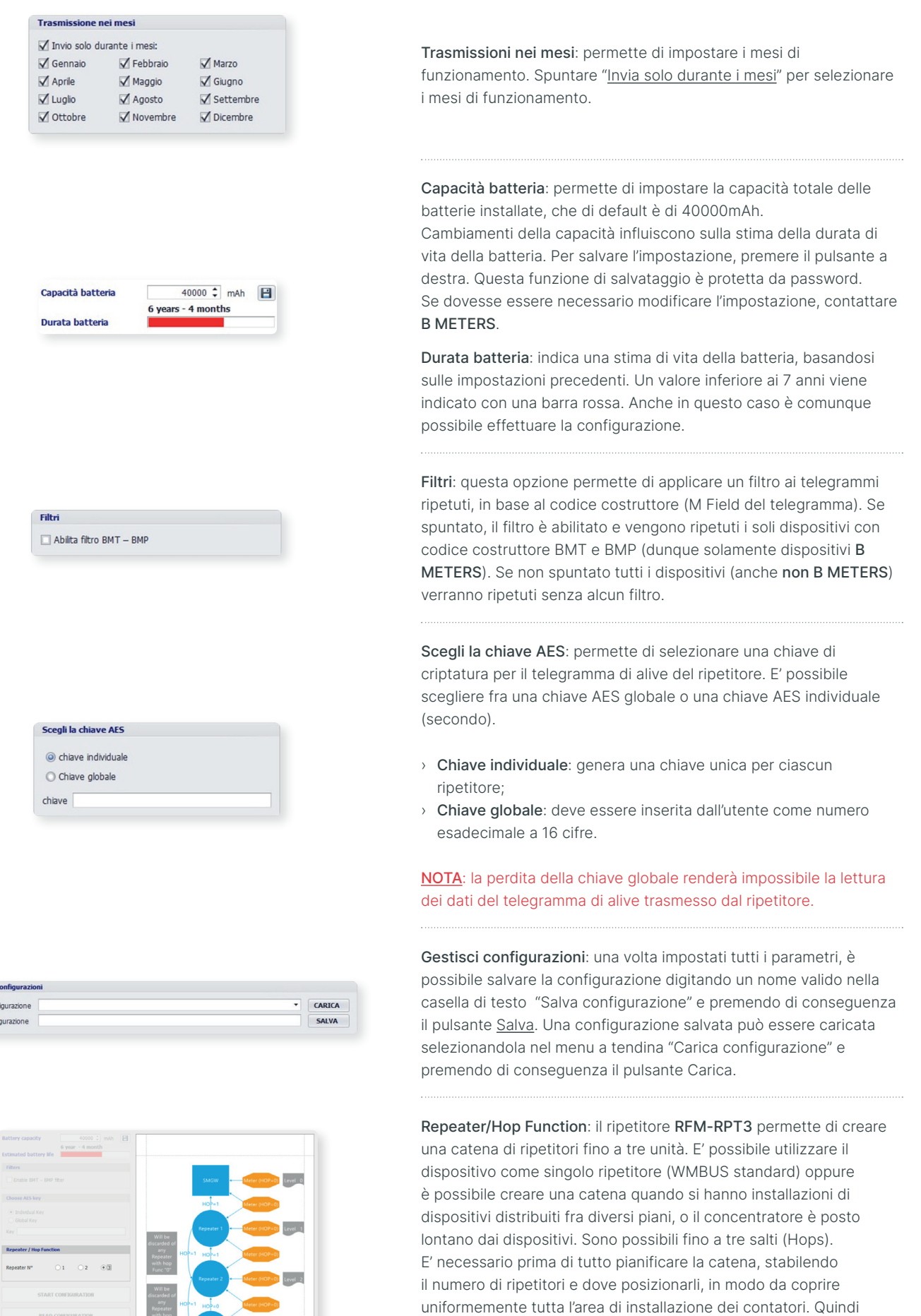

configurare i ripetitori, partendo dal più lontano al più vicino (rispetto al concentratore). La figura sulla destra visualizza il numero di livelli, in base al numero di ripetitori della catena, la loro funzione di hop e il loro modo di operare all'interno della catena.

Gestione Carica conf Salva confi

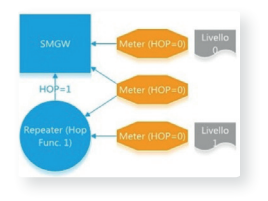

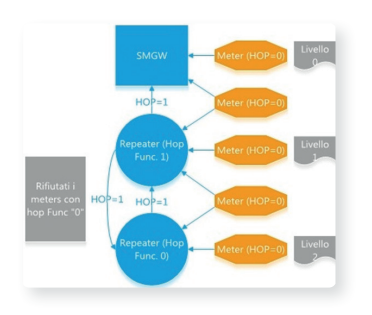

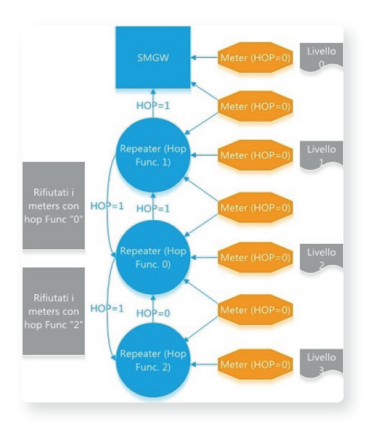

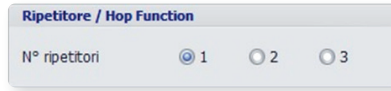

## N° ripetitori = 1

Con un singolo ripetitore con hop function = 1, il telegramma ricevuto dai meters (con hop = 0) , viene trasmesso con hop function cambiato a 1. Questa è la funzione standard prevista dai sistemi Wireless MBUS standard. Per realizzare una rete completamente standard, sarà necessario utilizzare questa opzione.

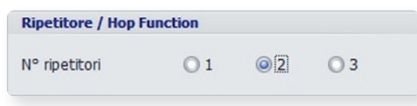

 $N^{\circ}$  ripetitori = 2 (con due ripetitori)

- $\rightarrow$  Il ripetitore con hop = 0 riceve dai contatori hop = 0 e lo cambia a 1, mentre scarta le trasmissioni con hop = 1.
- › Il ripetitore con hop = 1 riceve dai contatori hop = 0 e lo cambia a 1 e riceve hop = 1 dal precedente ripetitore e lo mantiene a 1.

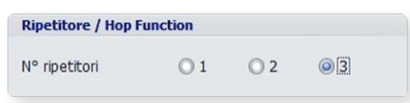

 $N<sup>°</sup>$  ripetitori = 3 (con tre ripetitori)

- $\rightarrow$  Il ripetitore con hop function = 2 riceve hop = 0 dai contatori e lo mantiene a 0, mentre scarta le trasmissioni che hanno hop = 1.
- $\rightarrow$  Il ripetitore con hop function = 0 riceve hop = 0 dai contatori o dal precedente ripetitore e lo imposta a 1, mentre scarta le trasmissioni con hop = 1.
- › Il ripetitore con hop function = 1 riceve hop = 0 dai contatori e lo imposta a 1 e riceve hop = 1 dal ripetitore e lo mantiene a 1.

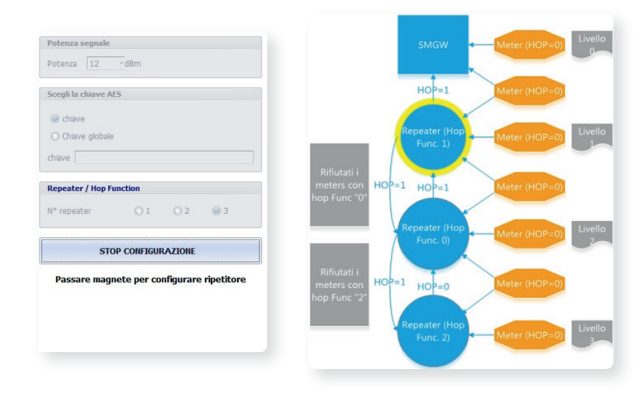

Una volta impostato il numero di ripetitori da configurare premere il pulsante INIZIA CONFIGURAZIONE. Viene evidenziato nel disegno a lato, con un cerchio giallo, il ripetitore della catena da configurare.

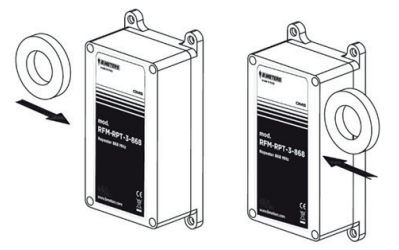

Come riportato nell'indicazione sotto al pulsante, per configurare il ripetitore è necessario passare un magnete sul dispositivo. Il magnete deve essere avvicinato sopra al logo B METERS in alto a sinistra sull'etichetta del ripetitore.

Una volta configurati i ripetitori è possibile leggere la configurazione impostata in precedenza premendo il pulsante LEGGI CONFIGURAZIONE. Dopo aver passato il magnete verrà mostrata una schermata con tutti i parametri impostati che sarà possibile salvare tramite il pulsante 'Salva'.

## 3.3 Modalità debug

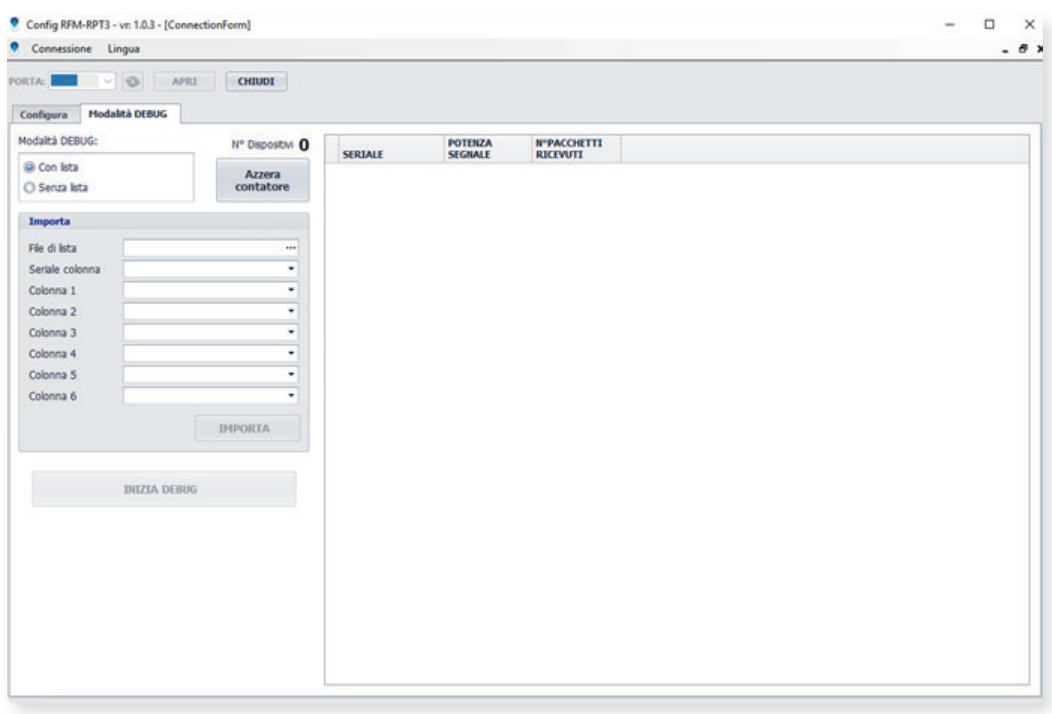

La modalità di debug (Debug Mode) imposta il ripetitore in un modo operativo durante il quale vengono visualizzati i telegrammi ricevuti, con le corrispondenti informazioni collegate (potenza del segnale ricevuto, seriale del dispositivo ecc…).

In generale possono essere visualizzate, a scelta, tutte le informazioni che sono state impostate in fase di configurazione dei moduli radio. Il ripetitore RFM-RPT3 può essere messo in modalità debug, sia prima sia dopo il processo di configurazione.

Entrare e uscire dalla modalità di debug: per entrare in modalità di debug, premere il pulsante Inizia debug. Verrà chiesto di passare il magnete sul ripetitore. Passare dunque il magnete sopra il ripetitore, vicino al logo B Meters in alto a sinistra sulla scatola.

Non appena verrà accettato il comando, viene mostrato il messaggio di "Modalità debug attivata".

Se viene scelta l'opzione "Con lista", deve essere caricato un file di lista (.15t) affinché il pulsante Inizia debug sia abilitato. Per uscire dalla modalità di debug premere il pulsante Stop debug. Verrà richiesto di passare il magnete sul ripetitore. Se accettato, verrà mostrato il messaggio di "Modalità debug disattivata".

Lista: Permette di selezionare l'opzione di svolgimento del test in debug mode (con o senza lista).

- › Con lista: selezionare questa opzione se si desidera utilizzare una lista in modalità di debug. Una lista è utile per verificare che tutti i dispositivi in lista vengano ricevuti correttamente dal ripetitore.
- › Senza lista: selezionare questa opzione se si desidera visualizzare tutti i dispositivi ricevuti.

Importa: questo pannello viene abilitato solo se l'opzione "Con lista" viene selezionata. In questo pannello è possibile caricare un file lista (estensione .csv o .15t).

Utilizzare la funzione "Sfoglia" del primo campo File di lista per caricare il file.

Nel menù a tendina Matricola Modulo è necessario selezionare la colonna della lista nella quale viene riportata la matricola del modulo radio, ripartitore ecc. Questo è l'unico campo obbligatorio per un corretto svolgimento del test in debug con lista.

E' comunque possibile inserire altri campi facoltativi tramite i menu a tendina a seguire.

Una volta selezionati i campi desiderati, premere il pulsante Importa.

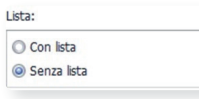

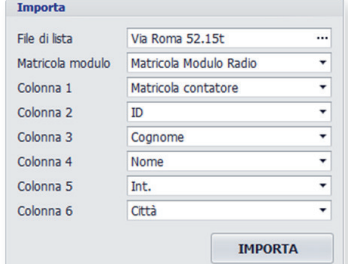

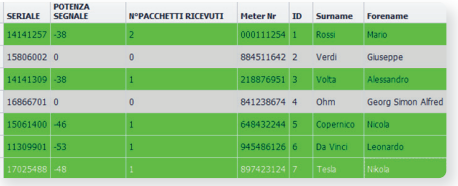

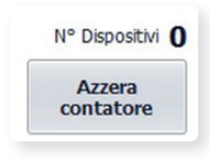

Accanto ai campi selezionati vengono aggiunte due colonne alla tabella:

- › Potenza segnale : mostra l'intensità del segnale di ricezione del modulo (espressa in dBm);
- › N° Pacchetti ricevuti : indica il numero di pacchetti radio ricevuti dal modulo.

Azzera contatore : premendo il pulsante "Azzera contatore", vengono azzerati i conteggi della colonna N° pacchetti ricevuti. Assieme al pulsante di Azzera contatore viene indicato il numero di dispositivi ricevuti. Questo contatore viene azzerato solo quando si esce dalla modalità di debug.

Durante la fase iniziale di messa in servizio, è possibile spostare il ripetitore e verificare che i telegrammi vengano ricevuti con migliore qualità o meno. Questo permetterà di identificare il punto di installazione più idoneo per il dispositivo.

## **4. Procedura di configurazione**

Di seguito viene riportata una guida passo passo per la configurazione del ripetitore RFM-RPT3.

- Strumenti necessari:
	- › Un PC o tablet Windows con una porta USB disponibile.
	- › Un ricevitore mod. RFM-RX2.
	- › Il software Config RFM-RPT3 distribuito da B METERS, scaricabile dal sito web › Un magnete
- Configurazione:
	- › Collegare la chiavetta RFM-RX2 in una porta USB del PC o tablet.

Una volta collegata la chiavetta, verificare che il driver sia installato correttamente.

- Lanciare il software Config RFM-RPT3 precedentemente installato nel PC o tablet. Nel software è necessario impostare:
	- › Il numero di ripetitori della catena (possono essere messi in cascata fino a tre ripetitori in una configurazione multi-hop).
	- › Le ore del giorno (con risoluzione fino a dieci minuti), i giorni della settimana, i mesi dell'anno, durante i quali il ripetitore sarà attivo.
	- › Il filtro opzionale per i telegrammi ricevuti dal ripetitore.
	- › Il tipo di criptatura.

Fare riferimento alle precedenti sezioni del presente manuale del software per una descrizione dettagliata di ciascuna opzione di configurazione.

▪ Una volta impostate le opzioni desiderate, premere sul pulsante 'INZIA CONFIGURAZIONE' e passare il magnete sopra al ripetitore. In questo modo verrà inviato il telegramma di configurazione al ripetitore.

Un messaggio di conferma di avvenuta configurazione verrà mostrato dal software. In caso contrario, passare nuovamente il magnete sul dispositivo.

▪ Ripetere i passi precedenti per tutti i ripetitori.

D'ora in poi i ripetitori configurati sono operativi. Si può verificare quali dispositivi nel campo sono ricevuti da parte del ripetitore, utilizzando la modalità di debug.

- Per entrare in modalità di debug, premere il pulsante Inizia debug. Verrà chiesto di passare il magnete sul ripetitore. Passare dunque il magnete sopra il ripetitore, vicino al logo B METERS in alto a sinistra sulla scatola. Non appena verrà accettato il comando, viene mostrato il messaggio di "Modalità debug attivata".
- Verificare che tutti i moduli radio vengano ricevuti correttamente.
- · Per uscire dalla modalità di debug premere il pulsante Stop debug. Verrà richiesto di passare il magnete sul ripetitore. Se accettato, verrà mostrato il messaggio di "Modalità debug disattivata".

E' possibile ora fissare il ripetitore a muro nel punto individuato come più ideale.